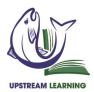

## Parent Designed Course – (For High School Credit)

You may type after each stem below to complete this document and when complete copy the course details to the ILP class description. Turn in this document to the support teacher when complete.

## **Course Details**

Student Name:

Course title:

Home Teacher:

Semester (Fall, Spring, or Both):

Credit to be earned (0.5/semester):

List curriculum materials, including primary (text)book, supplementary books, audio-visual and online resources, etc.:

Specific list of topics to be covered:

Instructional goals student will achieve:

Projects planned:

Hours estimated for course completion (minimum of 72.5 per 0.5 credit):

Tutoring or lessons planned (include workshops, classes, field trips):

Name of tutor/instructor (if other than home teacher):

## \* Directions for putting into BrightWays:

- 1. Once the details of the of the course are complete highlight the course details(Insert cursor at 'Student', click, and drag down).
- 2. Copy highlighted area by hitting the keys Ctrl + C.
- 3. Open the course on the ILP course page on Brigthways, Select the correct subject and course name provided in the dropdown menu.
- 4. Under the curriculum source option choose Parent Designed course.
- 5. Once the supplement / enrichment box opens, paste what you copied (ctrl + v) in the box.
- 6. Select the green "create course" button at the bottom to save your work

Upstream Learning PO Box 108 Glennallen, AK 99588 907-822-8526 www.upstreamlearning.org